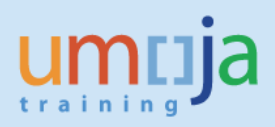

# **Table of Contents**

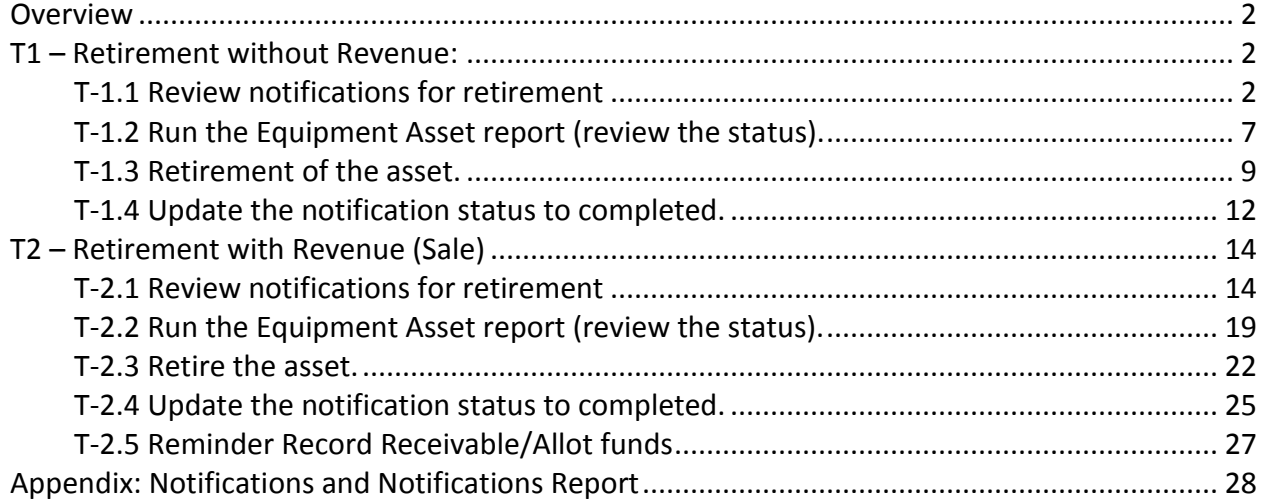

### <span id="page-1-0"></span>**Overview**

This Job Aid details the procedure for the retirement of an asset. Depending if it is a Retirement with or without Revenue and depending on Retirement (Disposal) Method, we are using different procedures, T-Codes and Transaction Types.

Note: Both the FA.15 and FA.16 roles can review, report on, and update Notifications (IW59) and run asset reports, however only the FA.15 "Financial Accounting: Asset Accounting User" users can post the actual impairment.

\* \* \* \* \* \* \* \* \* \* \* \* \* \* \* \* \* \* \* \* \* \* \* \* \* \* \* \* \* \* \* \* \* \* \* \* \* \* \* \* \* \* \* \* \* \* \* \* \*

## <span id="page-1-1"></span>**T1 – Retirement without Revenue:**

Methods of Retirements without Revenue can be:

- Write-Off (including scrapping)
- Donation
- Not Found

The procedure and T-Codes are the same for all three methods, however, different Transaction Types are to be utilised. Equipment User Status will differ based on the the Disposal Method (this information can be found within the equipment record).

Note: Tables with breakdown of Retirement Process, Notifications and Transaction Types are provided in Appendix for your easier reference.

### <span id="page-1-2"></span>**T-1.1 Review notifications for retirement**

- 1. Log in to Umoja ECC.
- 2. Execute Transaction code **IW59** to get the report on current Notifications in the system.
- 3. In the Notification Status ensure **Outstanding** and **In process are checked**

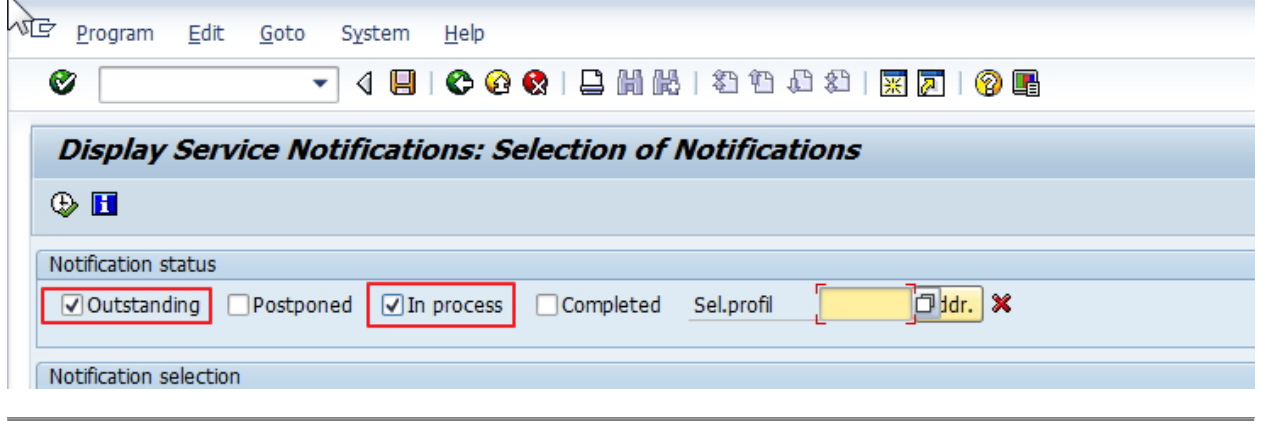

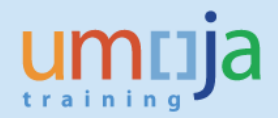

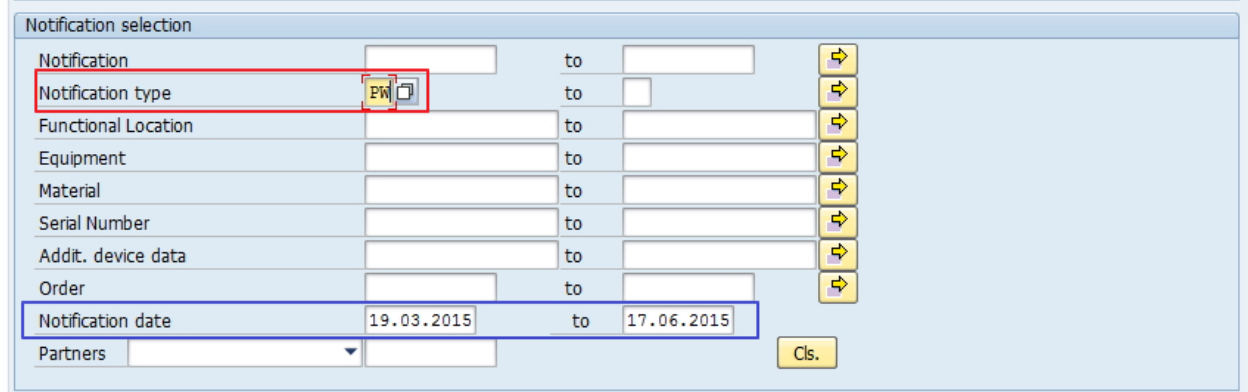

- 5. In General Data/Administrative data select Coding **UNWRTOFF**
- 6. Coding Code either left blank (you can later filter within report) or use appropriaate codes: UN01, UN02, UN10, UN17 (see table for reference).

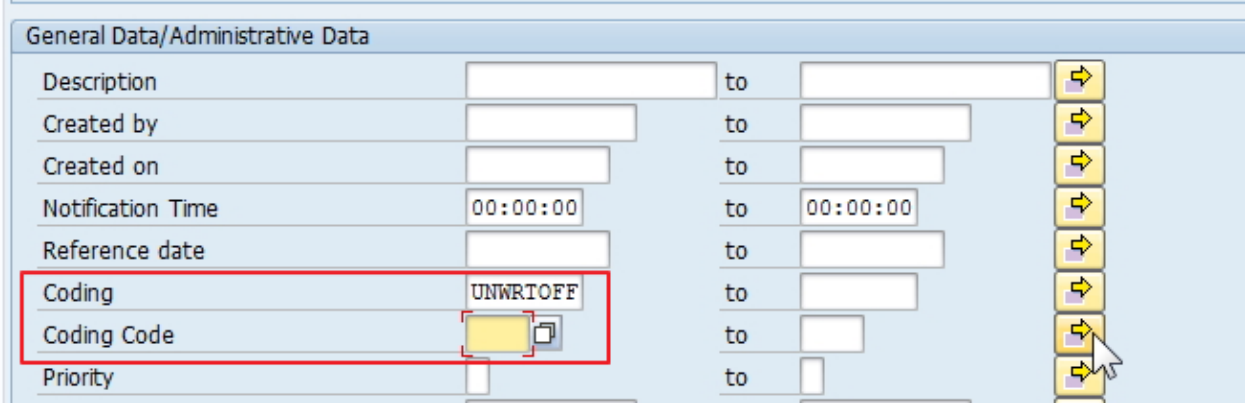

7. If necessary filter by Maintenance Plant under the section "Location Data/Acc…."

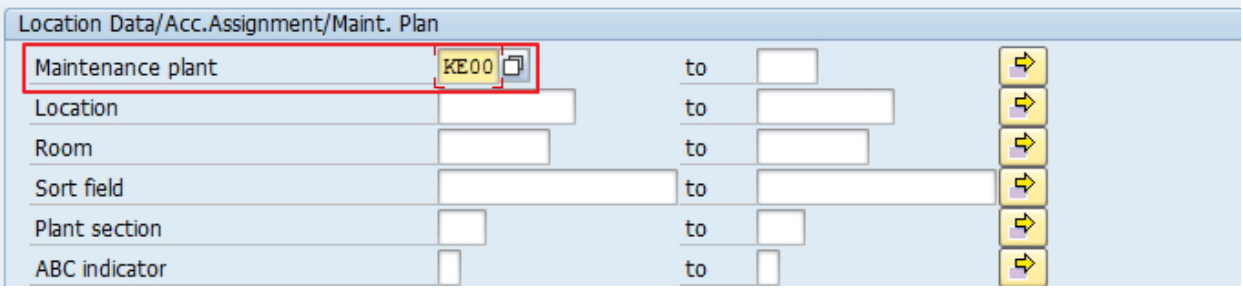

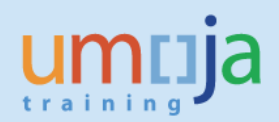

#### 8. In Others, select Layout /ASSETNOTIF

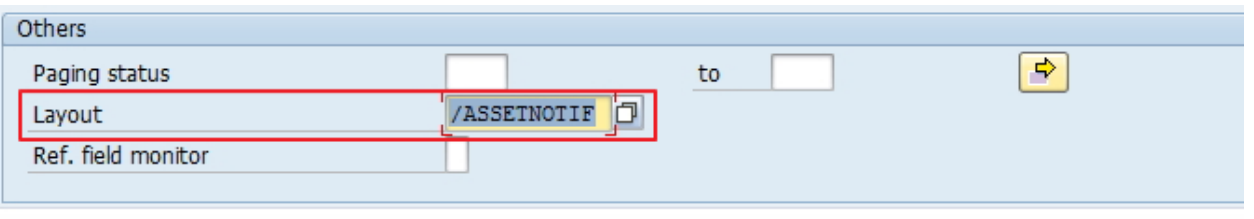

9. [Alternatively, you can use list of Equipment numbers (if you know them) or list of Notification numbers for selection].

#### 10. Execute report

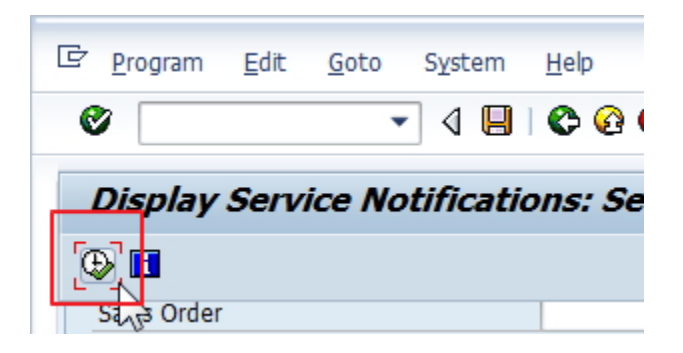

11. Filter Notifications based on Type (if not identified in selection as PW) and Notification System Status (NOPR and NOPT)

[NOPR= Notification in Process, NOPT Notification Printed, OSTS=Outstanding tasks exist).

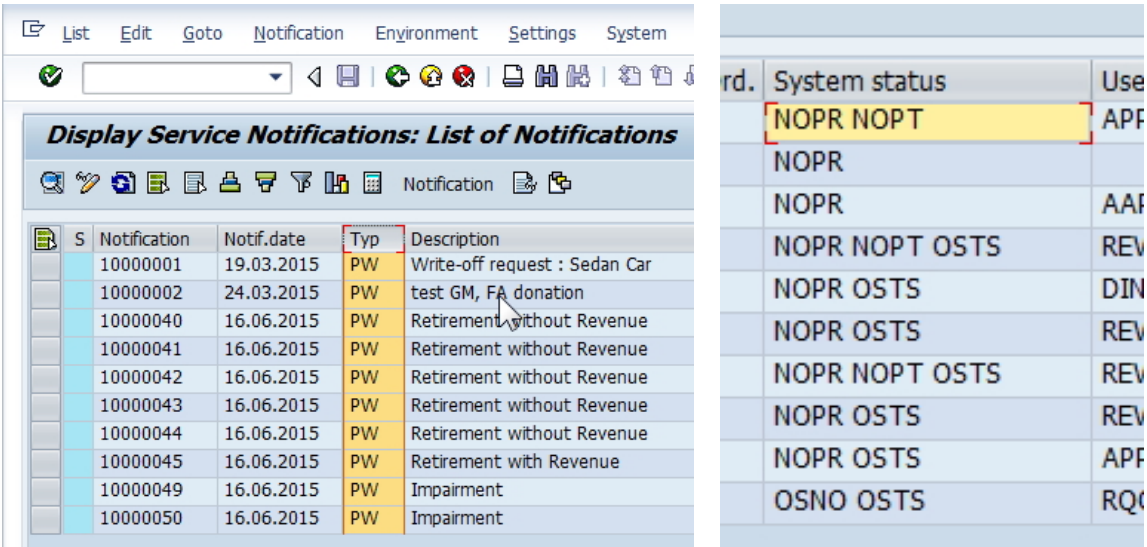

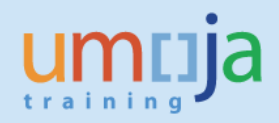

### 12. Filter Notifications based on Notification User Status (REWA and DINP)

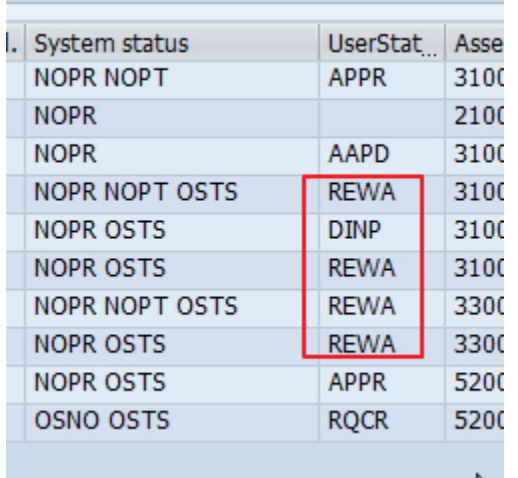

13. You can export report in Excel to allow manipulation if necessary.

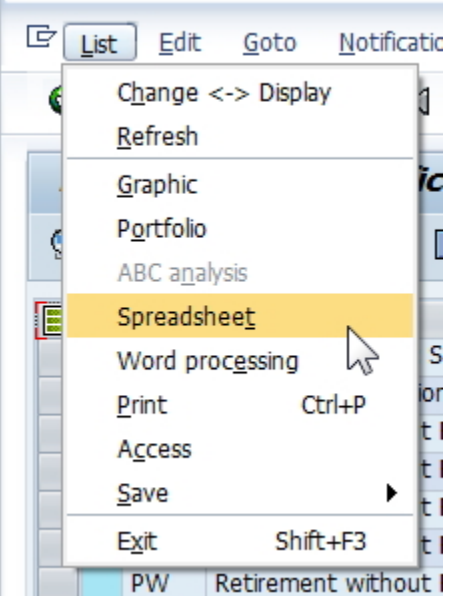

14. Review each approved (REWA, Review Approved; DINP, Disposal in Process). Review the notification to confirm all relevant documents (approvals) are included and information is sufficient. You can view Notification with double-click on Notification Number.

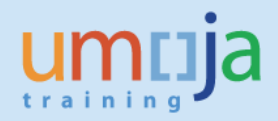

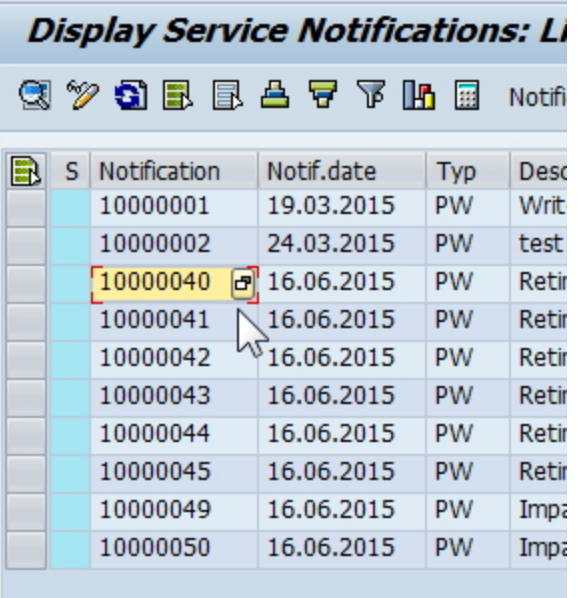

15. Confirm Retirement Task has been created in the Notification, in Tasks tab, and assigned to Asset Accountant.

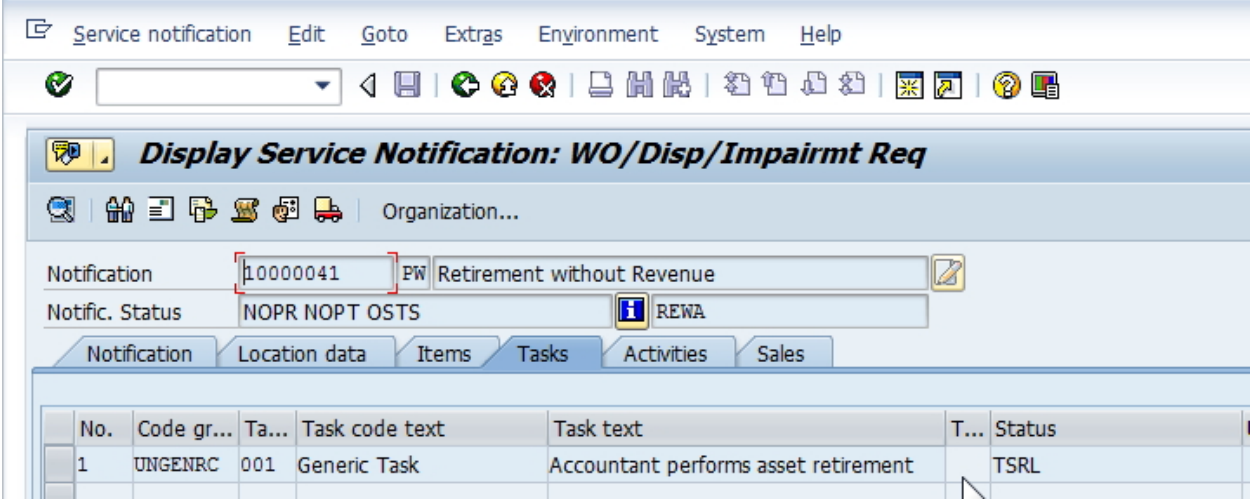

16. For all applicable Notifications, from the report itself, identify all Asset Numbers for Retirement, and corresponding Notification numbers and methods of retirement. You can verify Asset number in Notification, in Location data Tab (note the asset number).

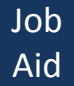

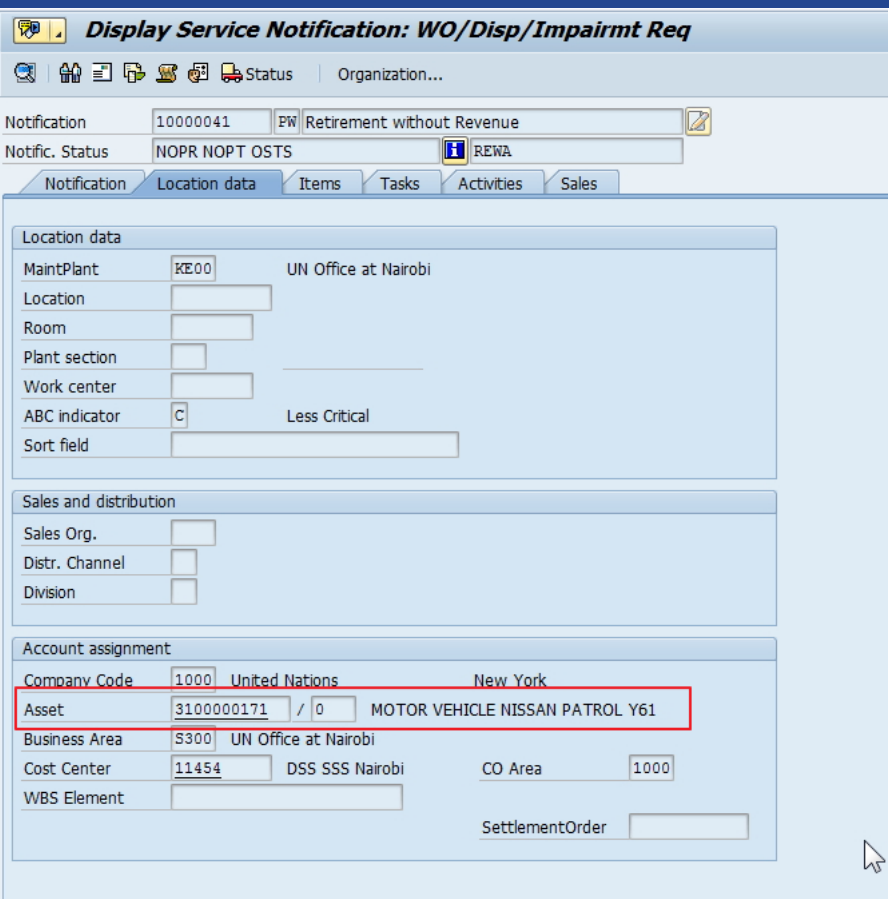

## <span id="page-6-0"></span>**T-1.2 Run the Equipment Asset report (review the status).**

During this task the users will run the equipment/asset report and review the status to ensure the status is relevant to retirement.

17. Execute Transaction code **ZAAEQASREC** to run report for Equipment and Asset Reconciliation. Use Get Variant **by** and select User Variant **ZEQAS.** 

18. Expand All Selections **18.** to limit selection of Equipment/Assets:

(You can also restrict by Business Area or other specific elements if required).

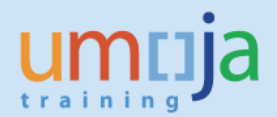

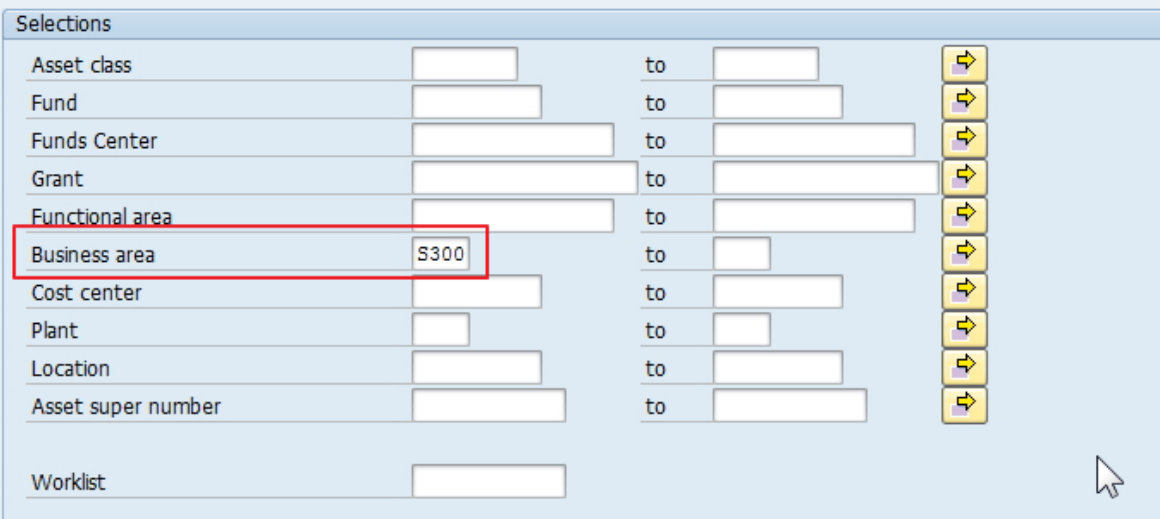

19. Alternatively: If you know Asset Numbers (if you earlier exported from the notifications), the easiest way is to copy them and paste in multiple selection, using Upload from clipboard:

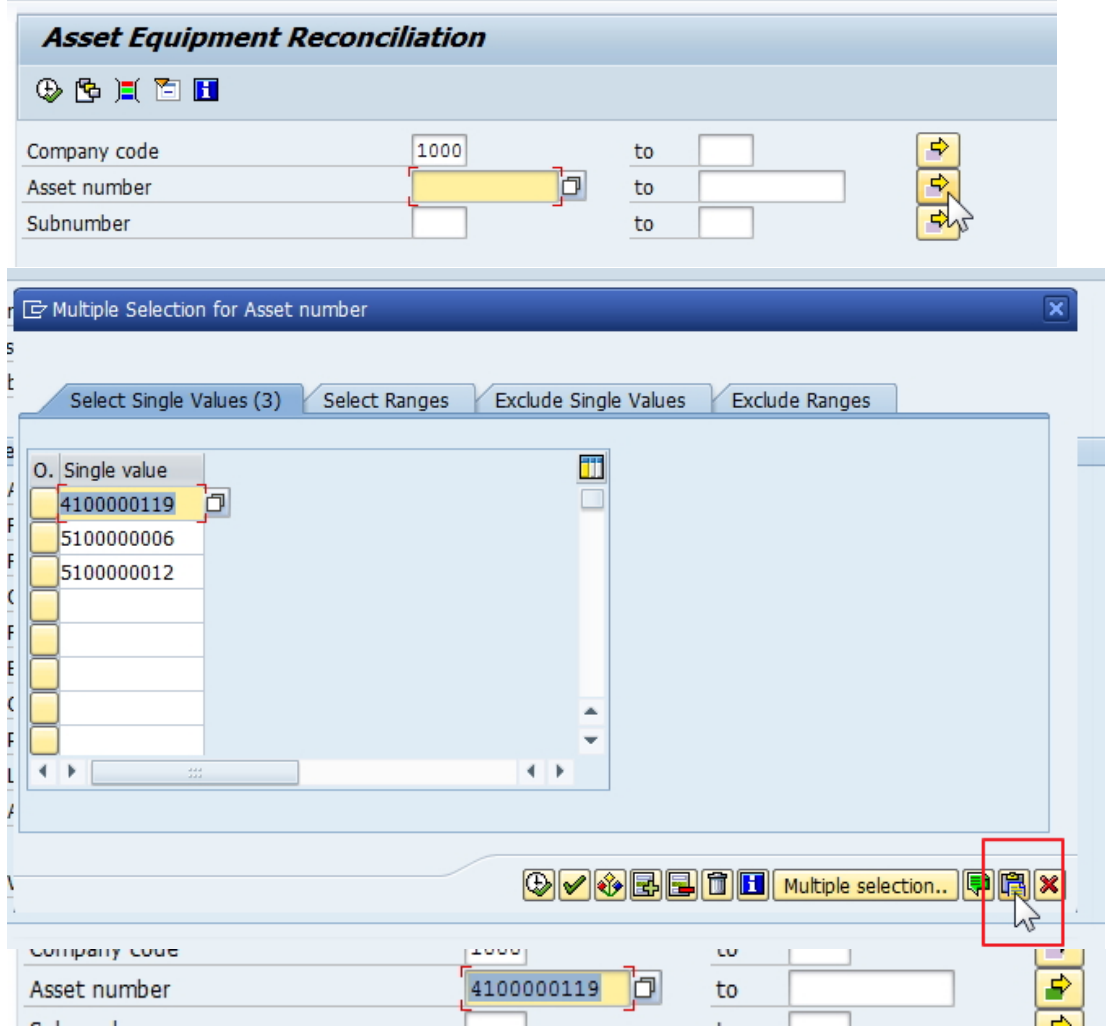

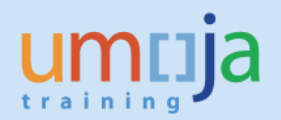

20. Look for codes and descriptions in **Status Number in User Status List** and in **User Status Description**:

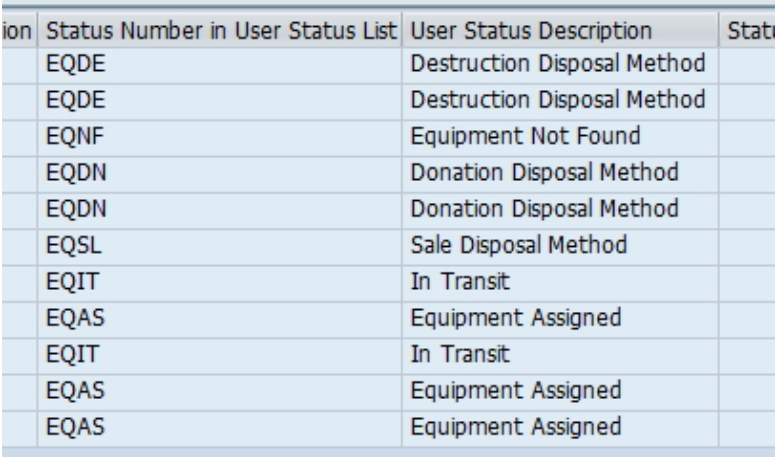

21. Ensure the equipment is appearing with a codes relevant to Retirement are as follows:

- EQDE: Write-Off Scrapping
- EQNF: Write-Off Not Found
- EQDN: Write-Off Donation
- EQSL: Write-Off Sale

### <span id="page-8-0"></span>**T-1.3 Retirement of the asset.**

Retirement of Assets can only be done by users granted the Enterprise Role of "Financial Accounting: Asset Accounting User" (FA.15).

- 22. Execute Transaction code **ABAVN** to start retirement of the asset.
- 23. In the Header enter Asset Number (and Sub-Number if applicable).

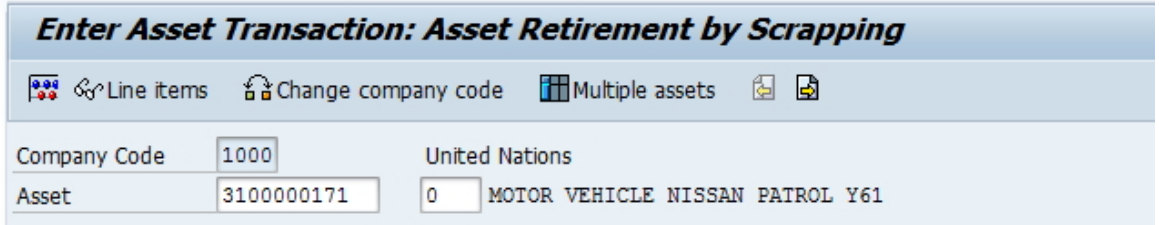

#### 24. In "Transaction data" tab:

- 24.1. Enter current Document and Posting Dates
- 24.2. Enter actual date of retirement in the Asset Value Date (this should have been in the notifcation status)
- 24.3. Enter Description and reference for the Retirement

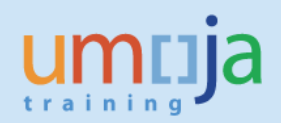

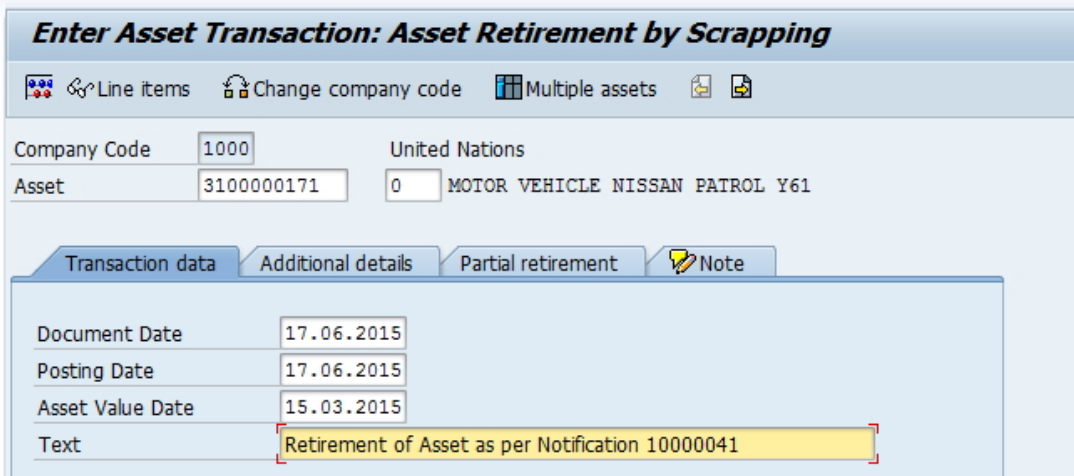

- 25. In "Additional details" tab:
	- 25.1. Select correct Transaction Type, as per table below and reference table "Notifications and Asset Accounting Elements" in Appendix:
	- 25.2. Enter Reference info (Notification Number, LPSB Case No.#)

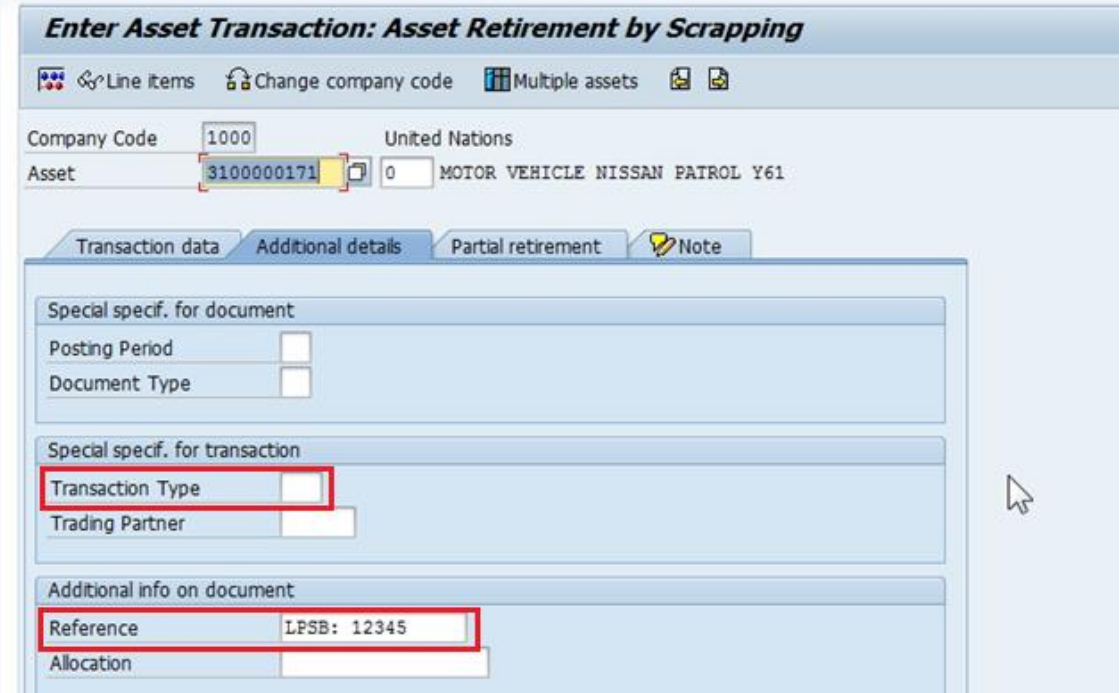

26. In "Partial retirement" tab:

- 26.1. If this asset was acquired in prior year, in "Related to" box select "Prior-year acquis."
- 26.2. If this asset was acquired in current year, in "Related to" box select "From curr.-yr aquis."
- 26.3. DO NOT enter anything else on this screen.

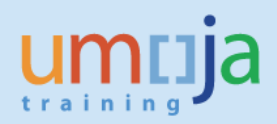

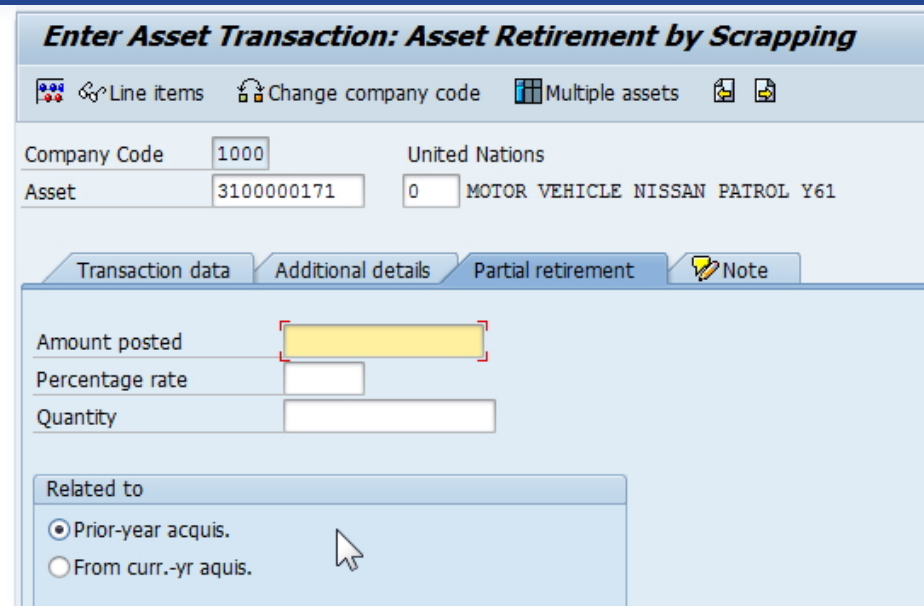

27. Click on "Simulate" button and confirm values are correct.

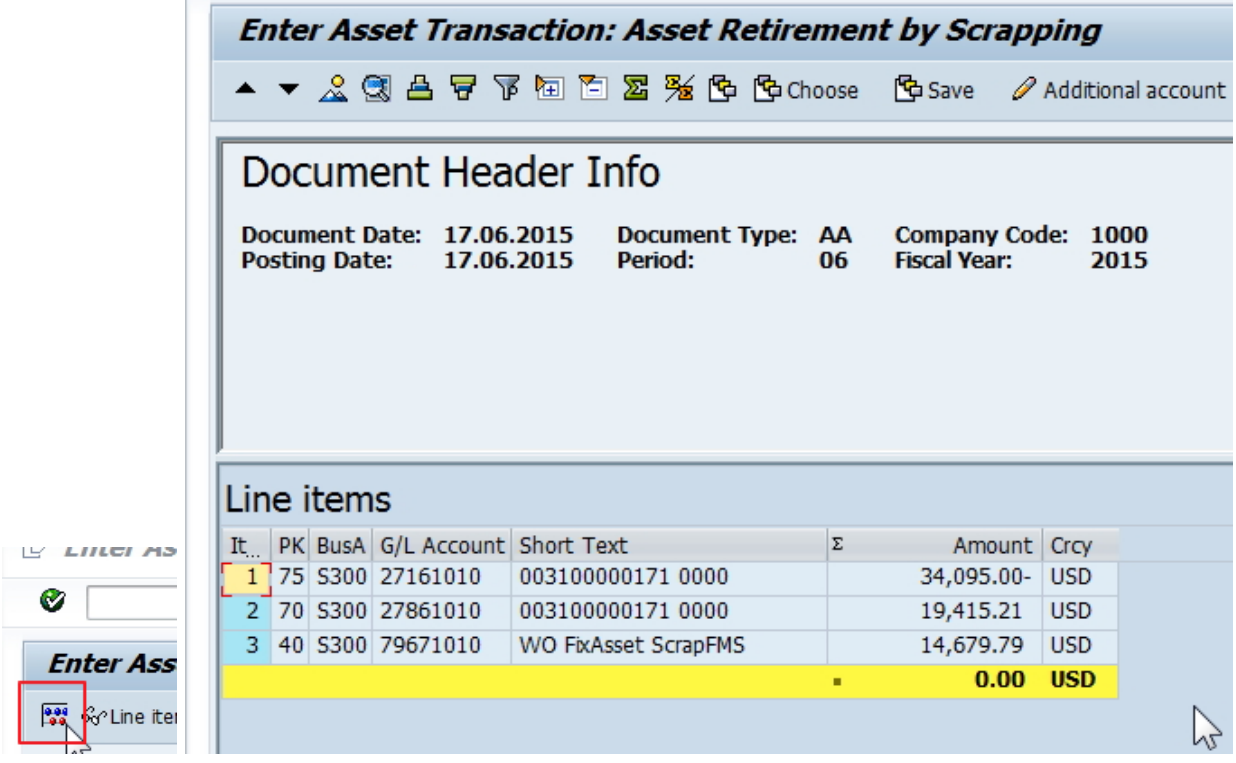

28. Post (Save) Retirement and note the posted document number:

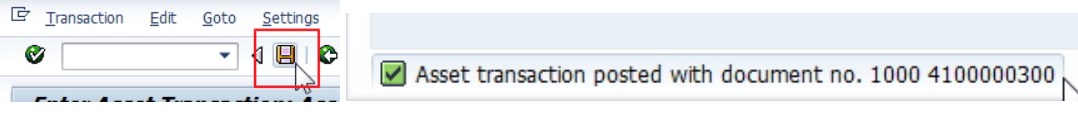

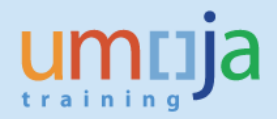

<span id="page-11-0"></span>29. Execute Transaction **IW52** to start modifying Notification – use the same Notification number identified in **IW59**.

Enter Notification number and press Enter:

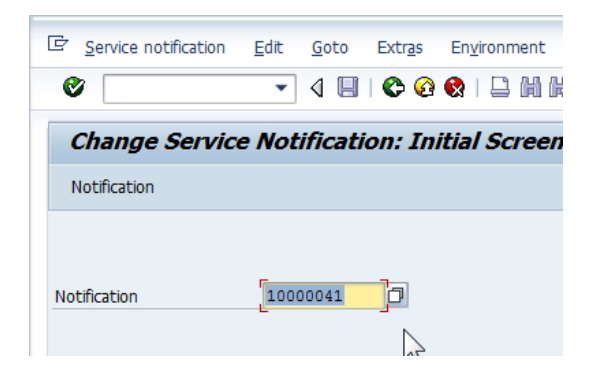

30. Start modifying the Notification, make sure to record comment "Asset ## retired as of …., FI Document No" in Description in NotificationTab.

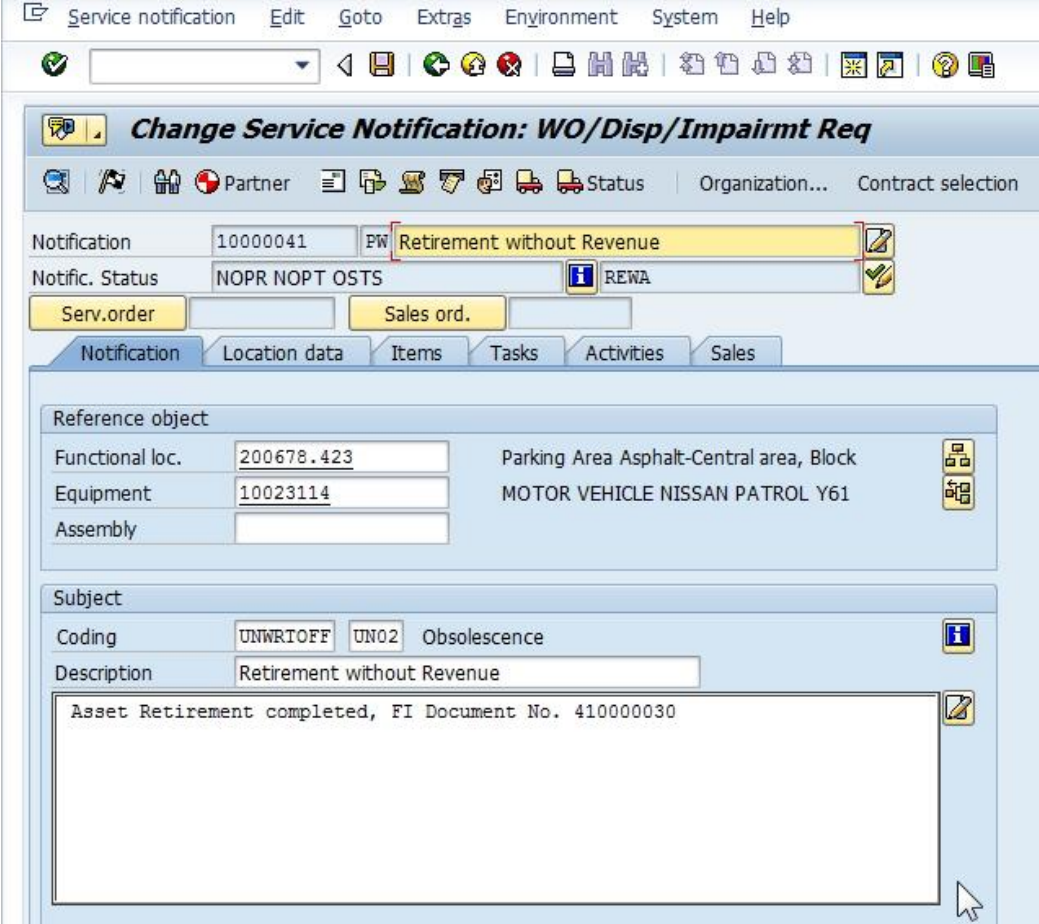

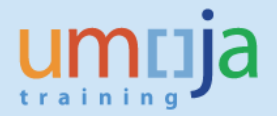

31. In Tasks tab identify Asset Retirement task, add any comments to it as required, select the task line and click on Complete Task flag **in the bottom of the screen** to mark Asset Retirement task complete.

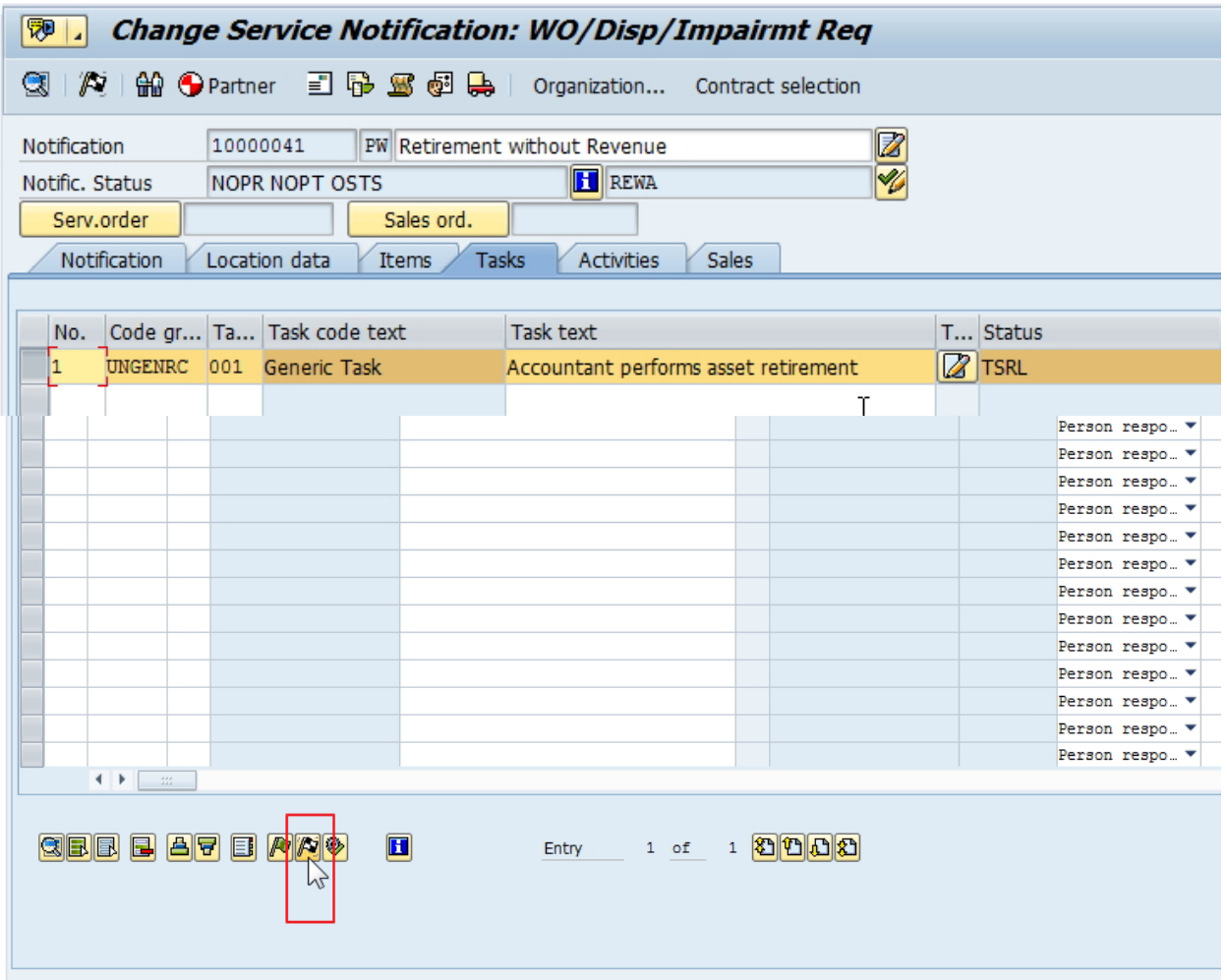

32. Save Notification and exit.

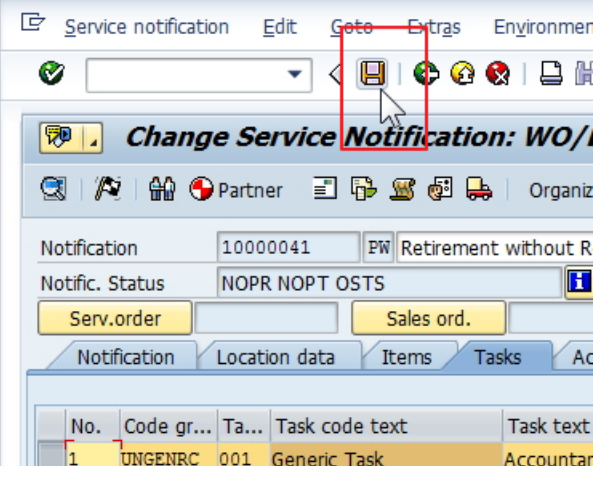

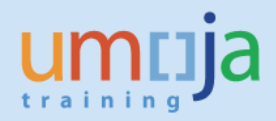

## <span id="page-13-0"></span>**T2 – Retirement with Revenue (Sale)**

This is the procedure for Retirement of an Asset with Revenue – Sale.

There are two steps in FI

- 1. ABAON (the asset accounting transaction, discussed below)
- 2. The Sales Order or if sold by UNDP recording a UJ docyment to clear the posting from the SCA)<sup>1</sup>. Users are reminded to refer to separate job aids in iseek covering both these processes.

In the case where the asset is **sold by UNDP** and the funds from the sales will be received via the Service Clearing Account **(SCA) NO Sales Order** will be raised.

Also on service notification the UJ document from the SCA file should be included where possible in the description. Ensure the sales amount you are using is net of UNDP fees where applicable.

Note: Tables with breakdown of Retirement Process, Notifications and Transaction Types are provided in Appendix for your easier reference.

## <span id="page-13-1"></span>**T-2.1 Review notifications for retirement**

1. Log in to Umoja ECC.

 $\overline{a}$ 

- 2. Execute Transaction code **IW59** to get the report on current Notifications in the system.
- 3. In the Notification Status ensure **Outstanding** and **In process are checked**

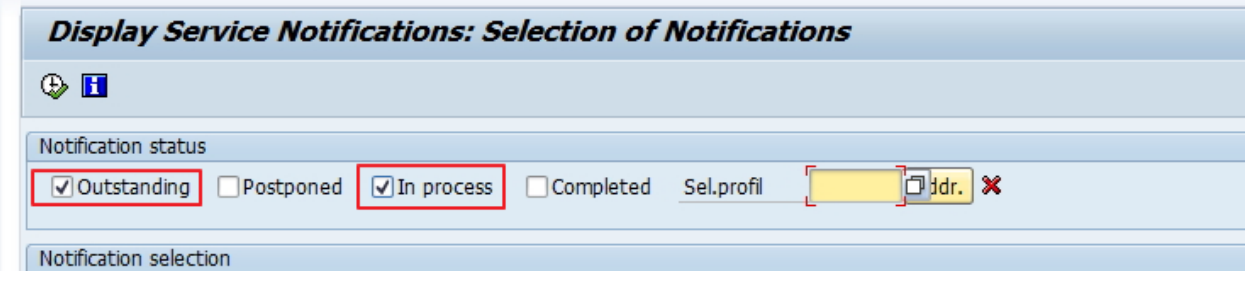

4. In **Notification selection** Select Notification Type PW

<sup>&</sup>lt;sup>1</sup> The FI posting of the Sales Order is DR Accounts Receivable (GL defined by customer type) CR 69101020. The FI Posting for ABAON is DR Accum. Depreciation CR Asset Cost DR/CR Loss on sale/Gain on Sale DR 69101020 (postings to 69101020 offset one another).

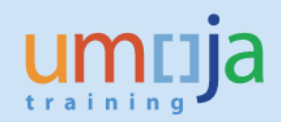

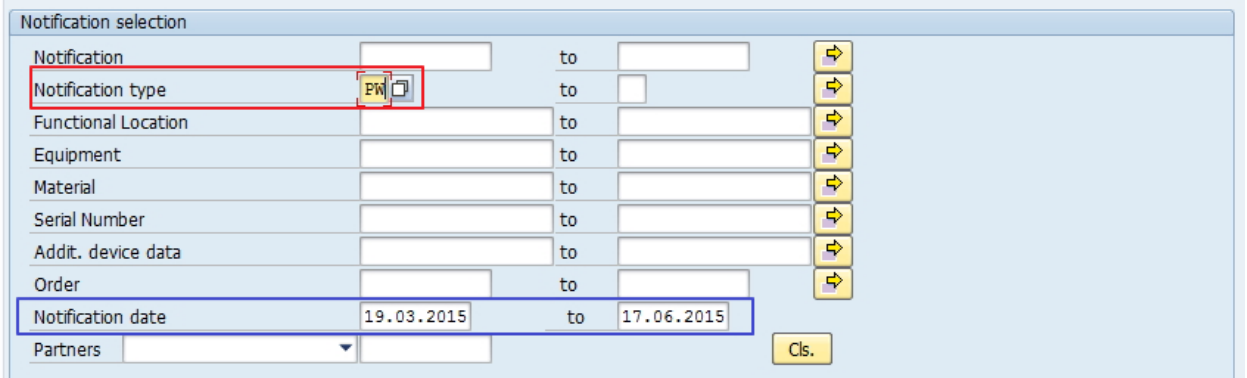

5. In General Data/Administrative data select Coding **UNWRTOFF**, for Coding Code either leave blank (if you will filter later in report, or you want to see all Retirements) or use appropriaate code: UN01 (see table for reference).

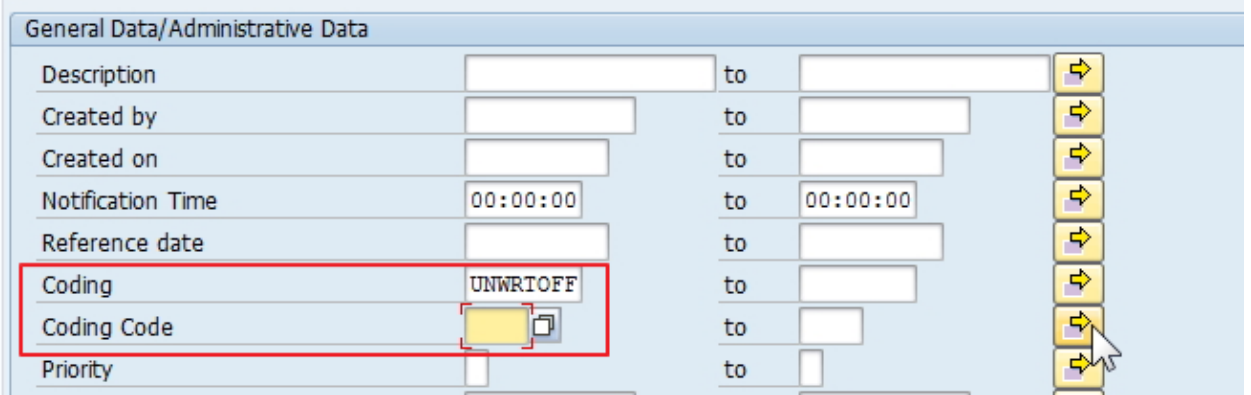

6. In "Location Data/…" filter by Maintenance Plant (if necessary)

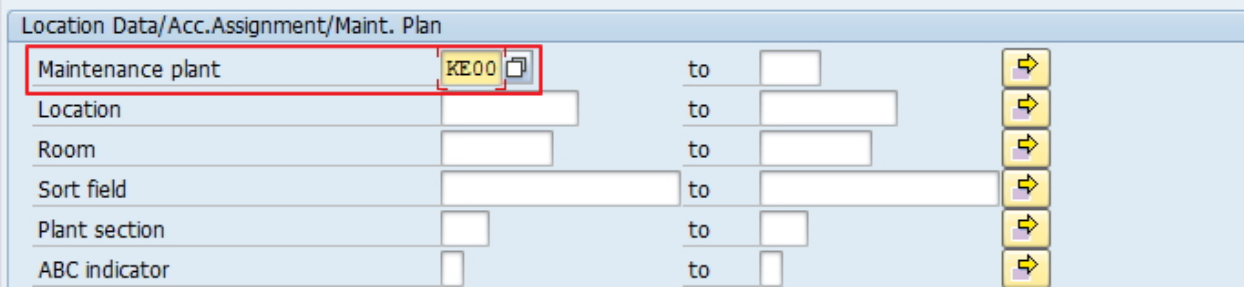

7. In Others, select the Layout **/ASSETNOTIF**

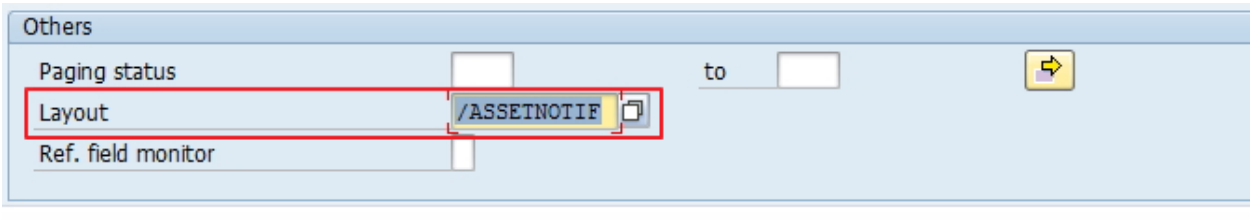

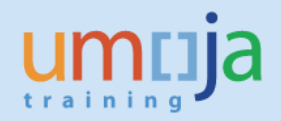

- 8. Alternatively, you can use list of Equipment numbers (if you know them) or list of Notification numbers for selection.
- 9. Execute report

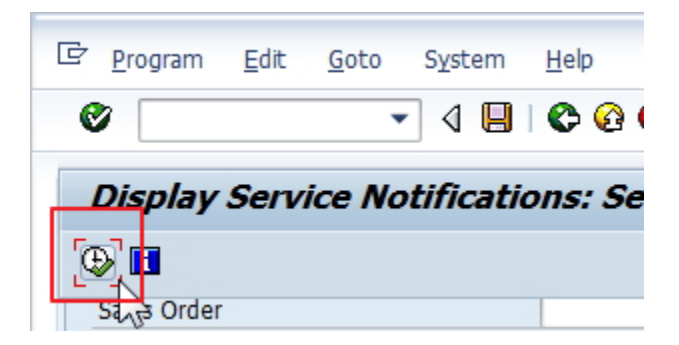

10. Filter Notifications based on Type (if not identified in selection as PW) and Notification System Status (NOPR and/or NOPT).

[NOPR= Notification in Process, NOPT Notification Printed, OSTS=Outstanding tasks exist).

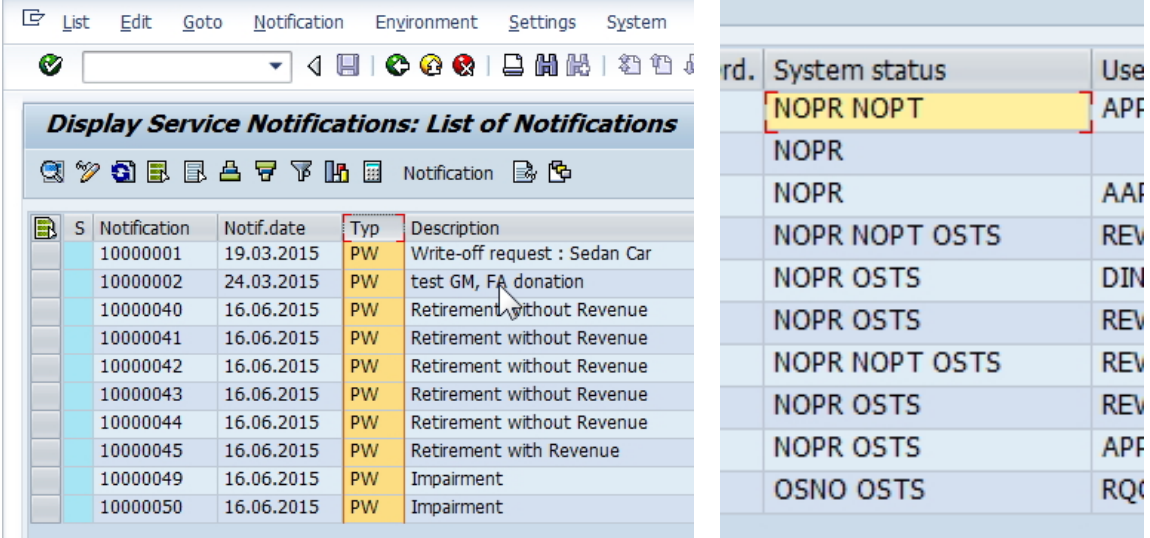

11. Filter Notifications based on Notification User Status (REWA- review approved and DINP-disposal in process).

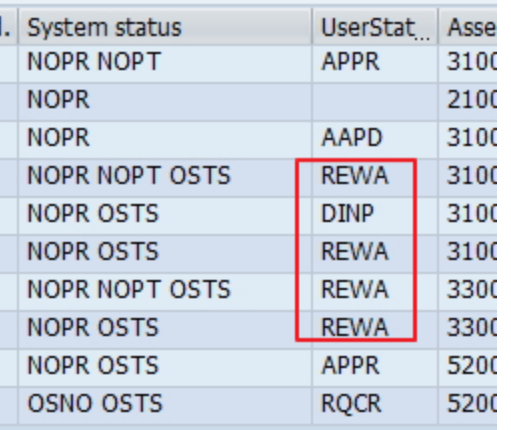

12. You can export report in Excel to capture notification numbers.

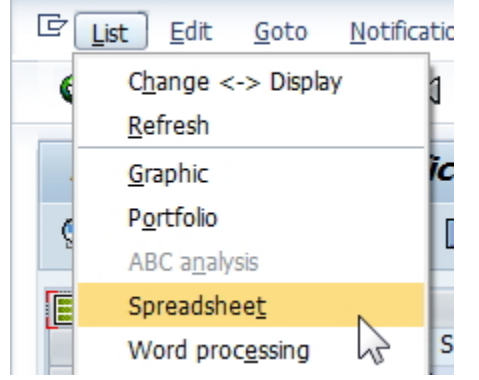

13. Review each approved (REWA, Review Approved; or already DINP, Disposal in Process) notification to confirm all relevant documents (approvals) are included and information is sufficient to proceed with Retirement. You can view Notification with double-click on Notification Number.

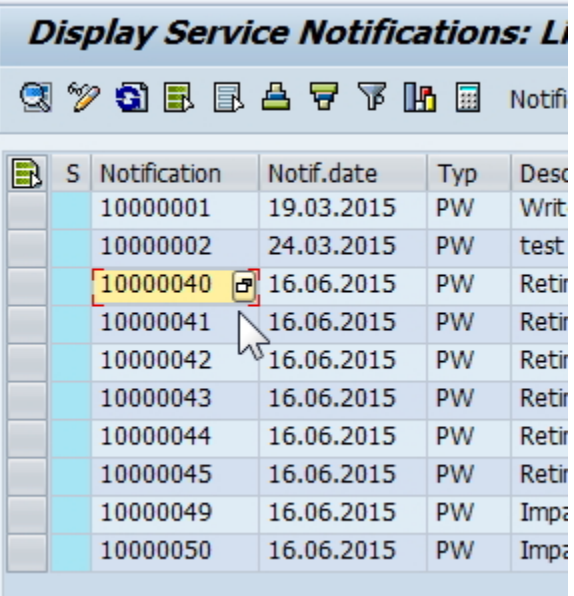

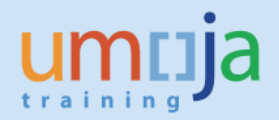

14. Confirm Retirement Task has been created in the Notification, in Tasks tab, and assigned to Asset Accountant.

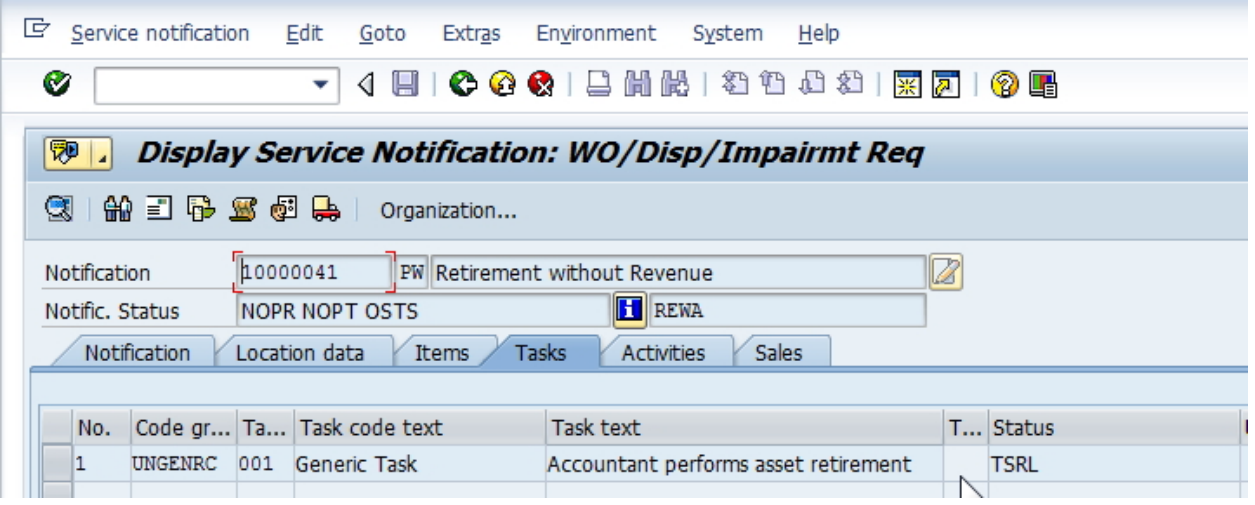

15. For all applicable Notifications, from the report itself, note down all Asset Numbers for Retirement, and their corresponding Notification numbers. You can verify Asset number in Notification, in Location data Tab.

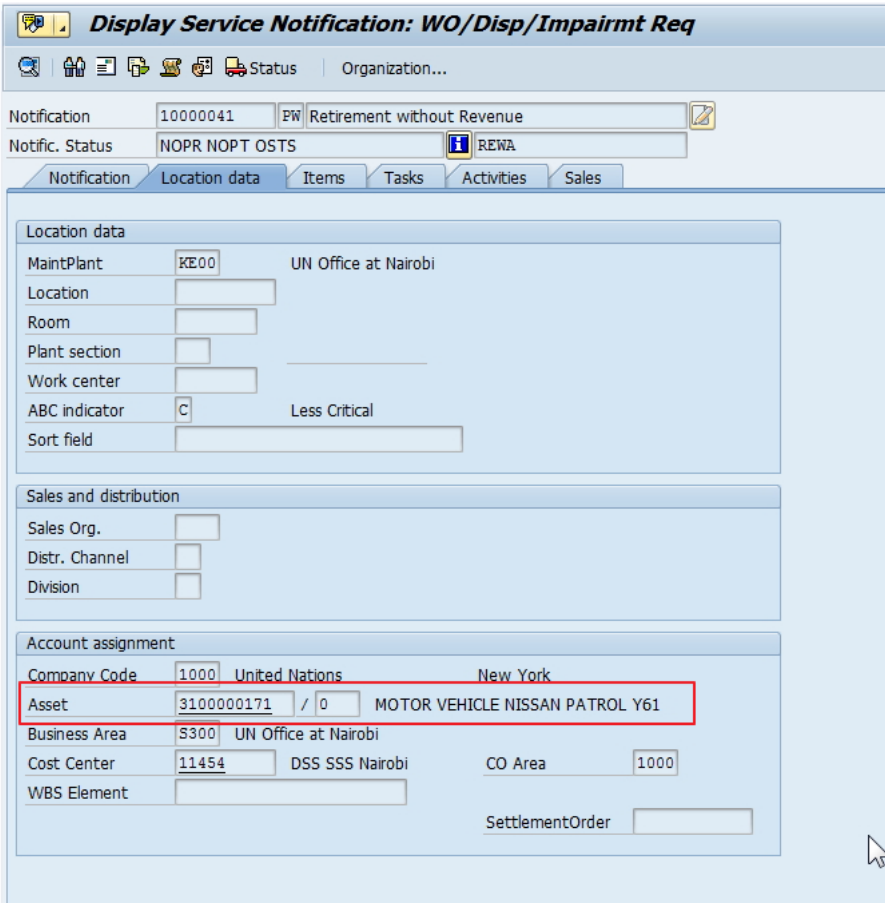

## <span id="page-18-0"></span>**T-2.2 Run the Equipment Asset report (review the status).**

- 16. Execute Transaction code **ZAAEQASREC** to run report for Equipment and Asset Reconciliation.
- 17. Use Get Variant <sup>17</sup> and select User Variant ZEQAS. Expand All Selections **14** to limit selection of Equipment/Assets.
- 18. You can restrict by Business Area or other specific elements.
- 19. If you know Asset Numbers copy them and paste in multiple selection, using Upload from clipboard

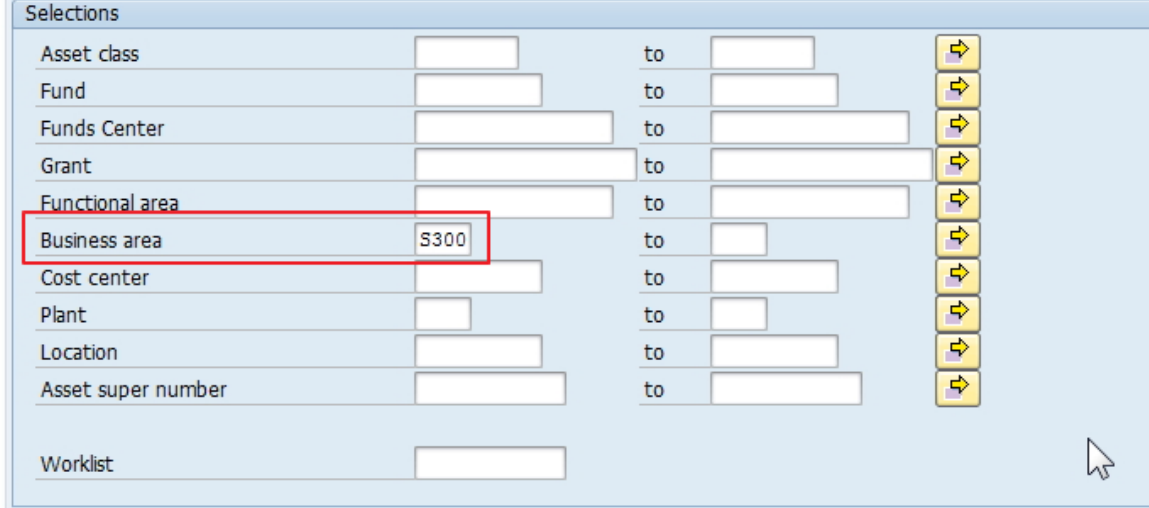

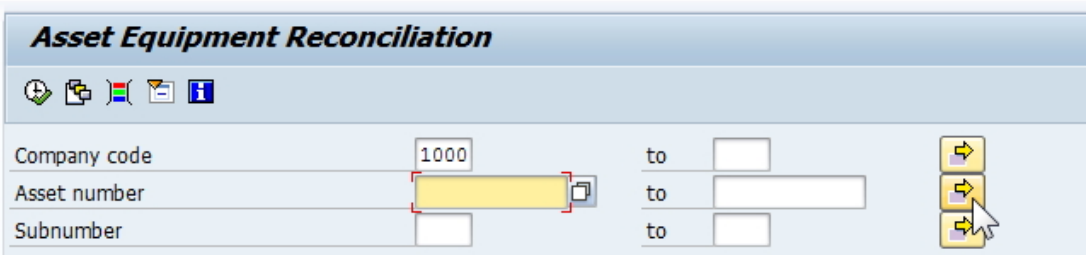

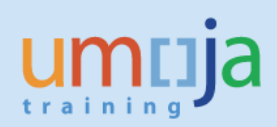

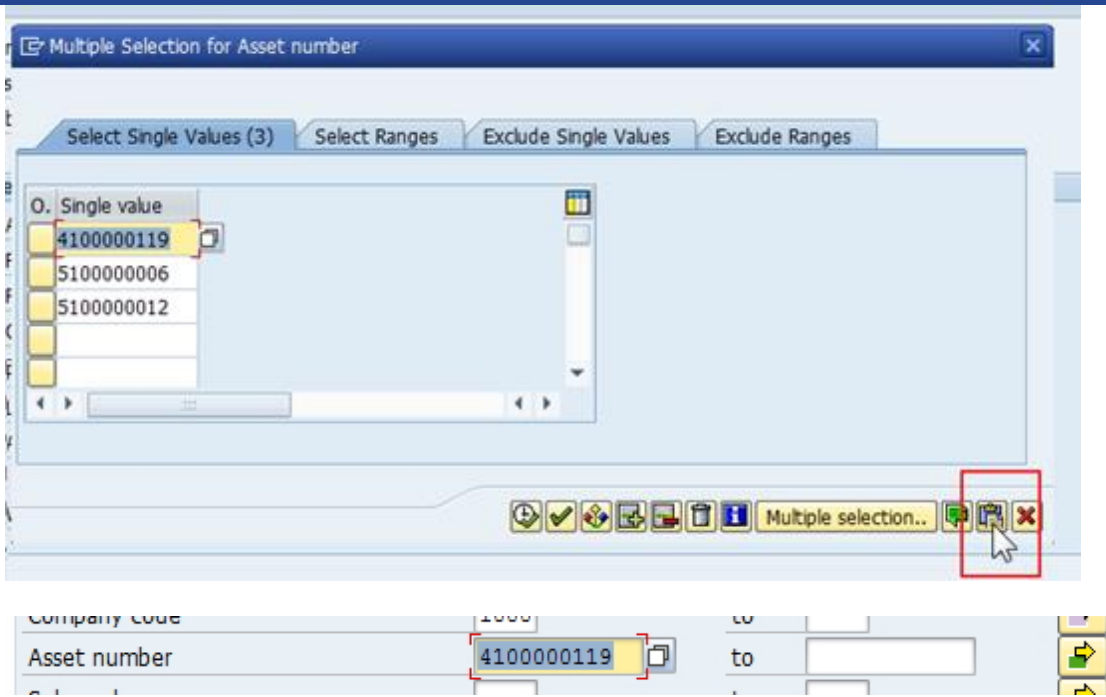

#### 20. Look for codes and descriptions in **Status Number in User Status List** and in **User Status Description**:

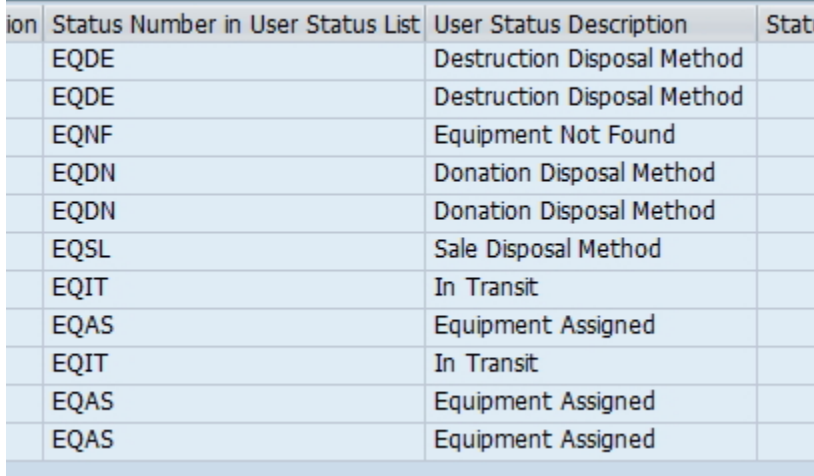

#### 21. The status relevant to retirement by sale is EQSL: Write-Off – Sale

22. Find revenue for Asset Sale, on **IW59** Report, locate Sales Order Number and double-click on it

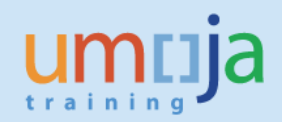

 $\overline{a}$ 

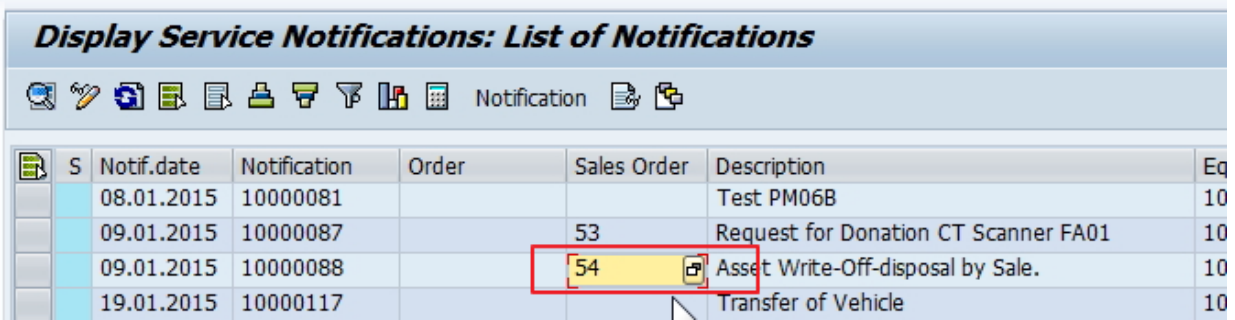

23. In the Sales Order header, locate Net value to be recorded in Asset Retirement as revenue

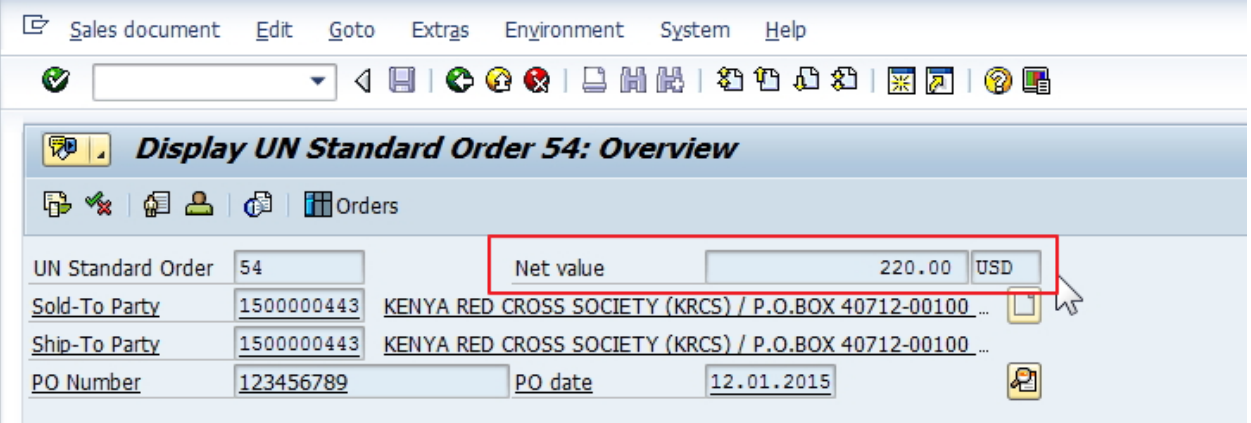

Note: As mentioned in the case where the sale proceeds are collected by UNDP there will be NO Sales Order. The Notification itself should have recorded, in the Sales area, corresponding UNDP Office Business Partner/Customer Number in the 'Sold-To Party' field. The revenue to be used will not be shown in the Notifications Report, nor there will be associated Sales Order, instead the revenue should be based on the value in the UJ Document from the SCA file. The Senior Asset Accountant will reference however, the UJ Document from the SCA file in the Service Notification, if known ,otherwise they should note in the decription that the proceeds were collected by UNDP. The UJ document will be posted to offset the posting in GL 69101020<sup>2</sup>. For Further information, please refer to the UMOJA job aid on iseek (under Financial Accounting) called **"UNDP Advance and Reconciliation"**.

<sup>&</sup>lt;sup>2</sup> The FI posting of the UJ Document is DR 18105020 Advance UNDP Pay Agent Request CR 69101020. The FI Posting for ABAON is DR Accum. Deprec. CR Asset Cost DR/(CR) Loss on sale/(Gain on Sale) DR 69101020 (postings to 69101020 offset one another).

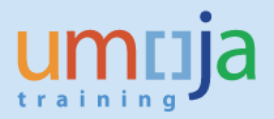

### <span id="page-21-0"></span>**T-2.3 Retire the asset.**

Retirement of Assets can only be done by users granted the Enterprise Role of "Financial Accounting: Asset Accounting User" (FA.15).

- 24. Execute Transaction code **ABAON** to start retirement of the asset.
- 25. In the Header enter Asset Number (and Sub-Number if applicable).

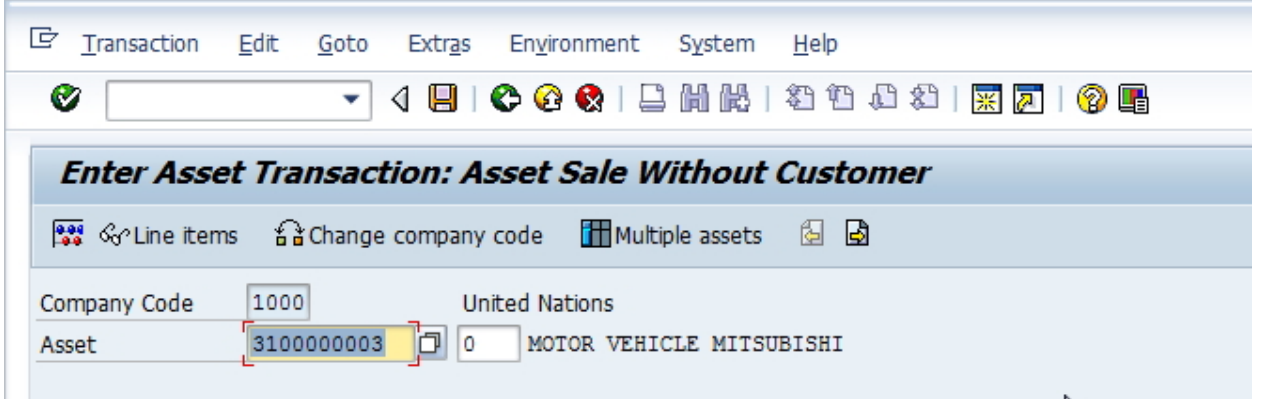

- 26. In "Transaction data" tab:
	- 26.1. Enter current Document and Posting Dates
	- 26.2. Enter actual date of retirement in the Asset Value Date
	- 26.3. Enter Description and reference for the Retirement
	- 26.4. Enter Manual Revenue value = Net value from Sales Order

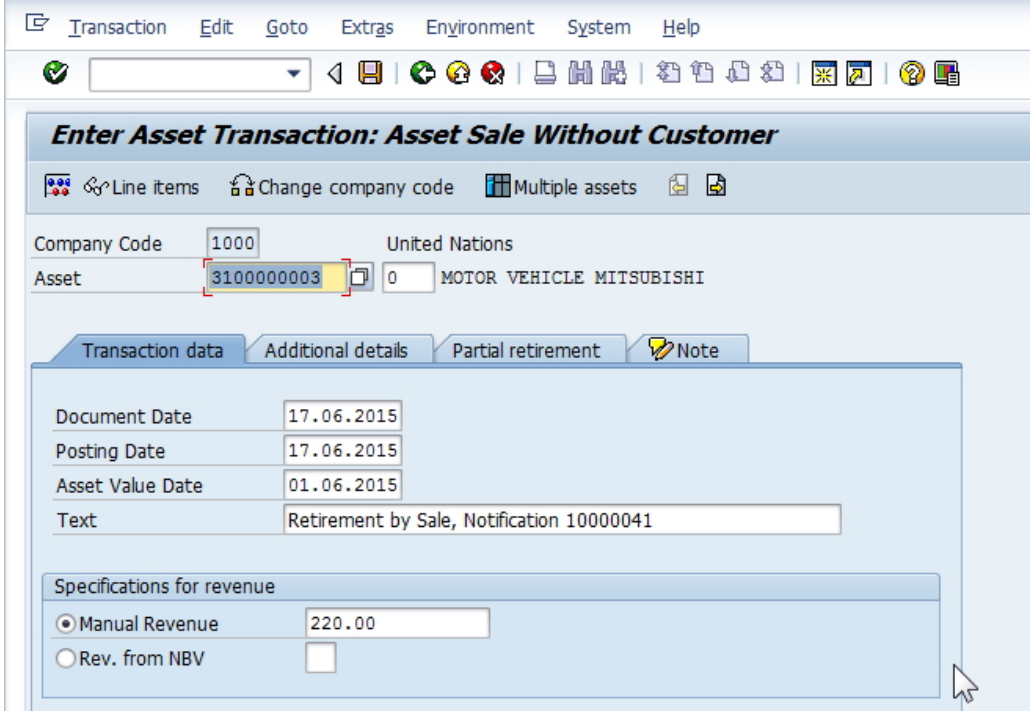

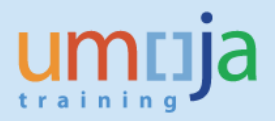

Job Aid

- 27.1. Select correct Transaction Type, as per table below and reference table "Notifications and Asset Accounting Elements" in Appendix:
- 27.2. Enter Reference info (Notification Number, LPSB Case, Sales Order as applicable)

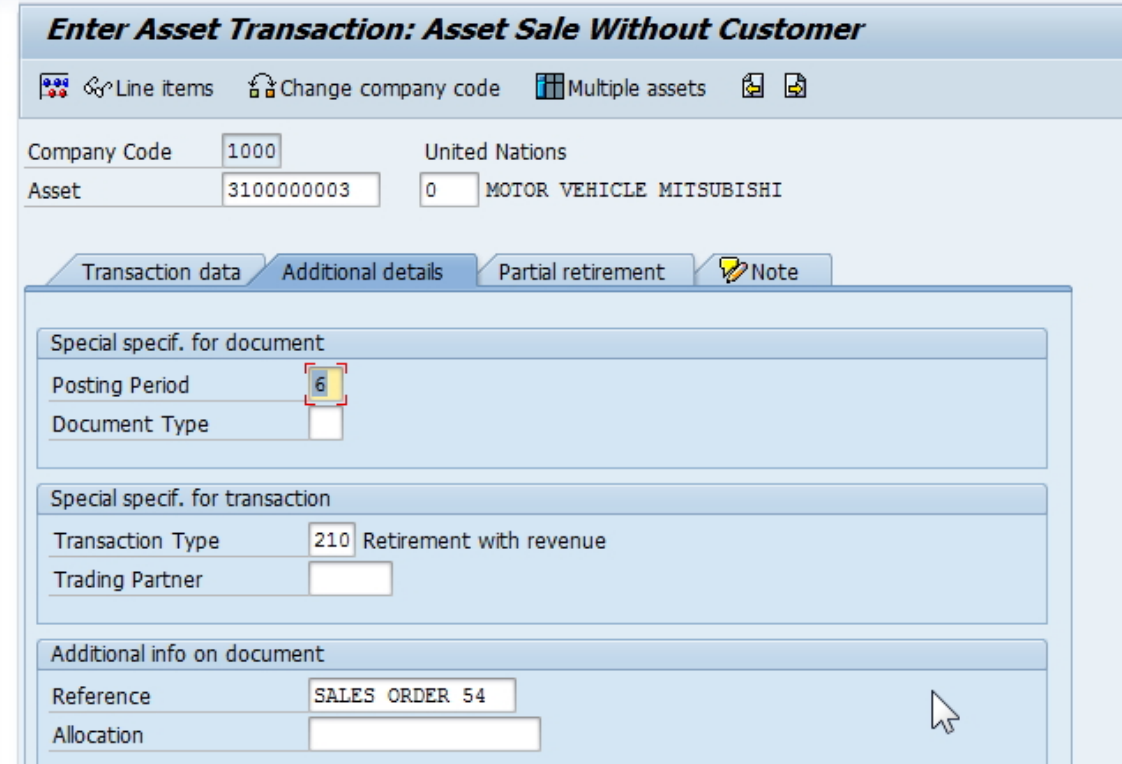

28. In "Partial retirement" tab:

- 28.1. If this asset was acquired in prior year, in "Related to" box select "Prior-year acquis."
- 28.2. If this asset was acquired in current year, in "Related to" box select "From curr.-yr aquis."
- 28.3. DO NOT enter anything else on this screen.

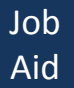

 $\overline{a}$ 

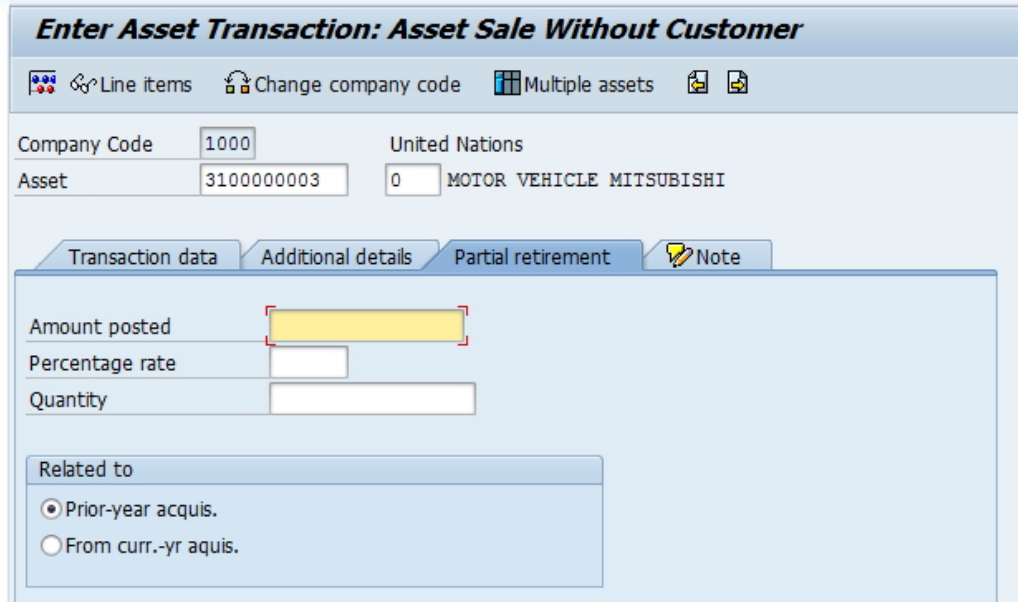

29. Click on "Simulate" button and confirm values are correct.<sup>3</sup>

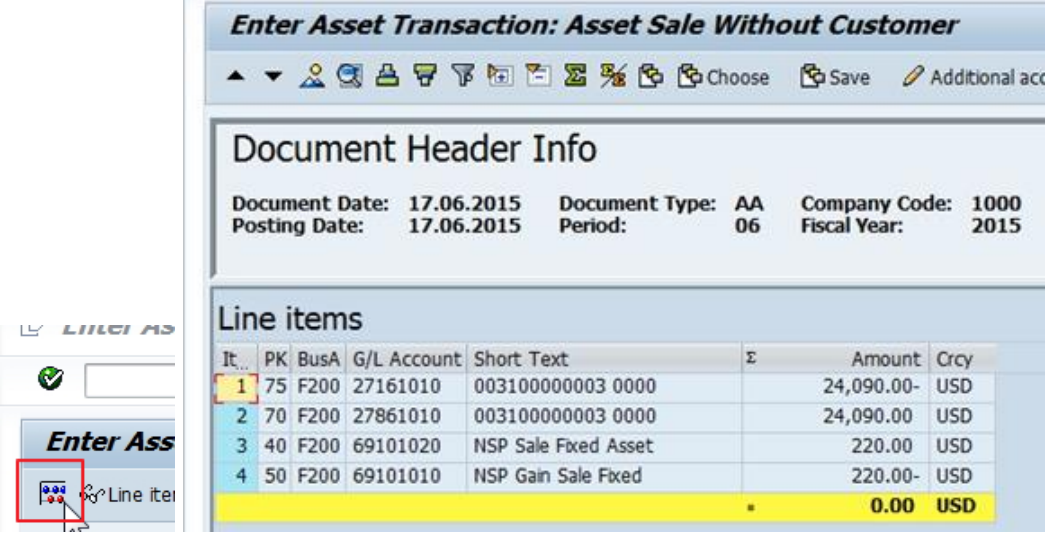

30. Post (Save) Retirement, note message and note posted document number:

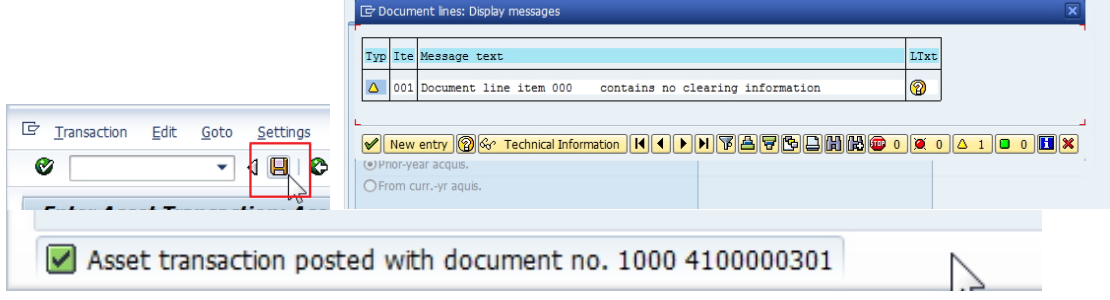

 $3$  The posting to 69101020 will be cleared by the FI posting generated by the Sales Order/UNDP UJ Doc.

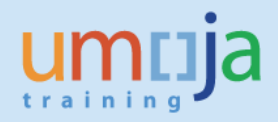

## <span id="page-24-0"></span>**T-2.4 Update the notification status to completed.**

31. Execute Transaction I**W52** to start modifying Notification – use the same Notification number identified in **IW59** above or run **IW59** again to list available Notifications. Enter Notification number and press Enter:

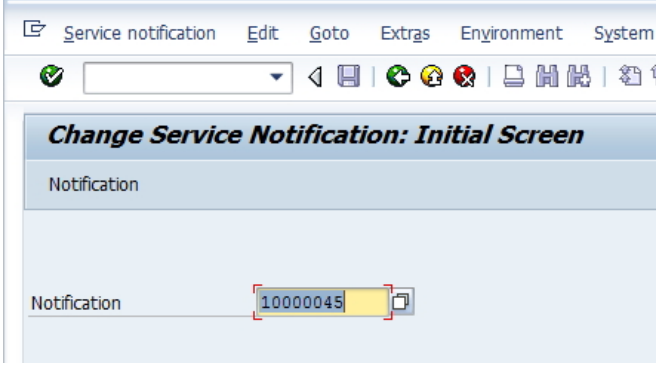

32. Start modifying the Notification, make sure to record comment "Asset ## retired as of …., FI Document No" in Description in NotificationTab.

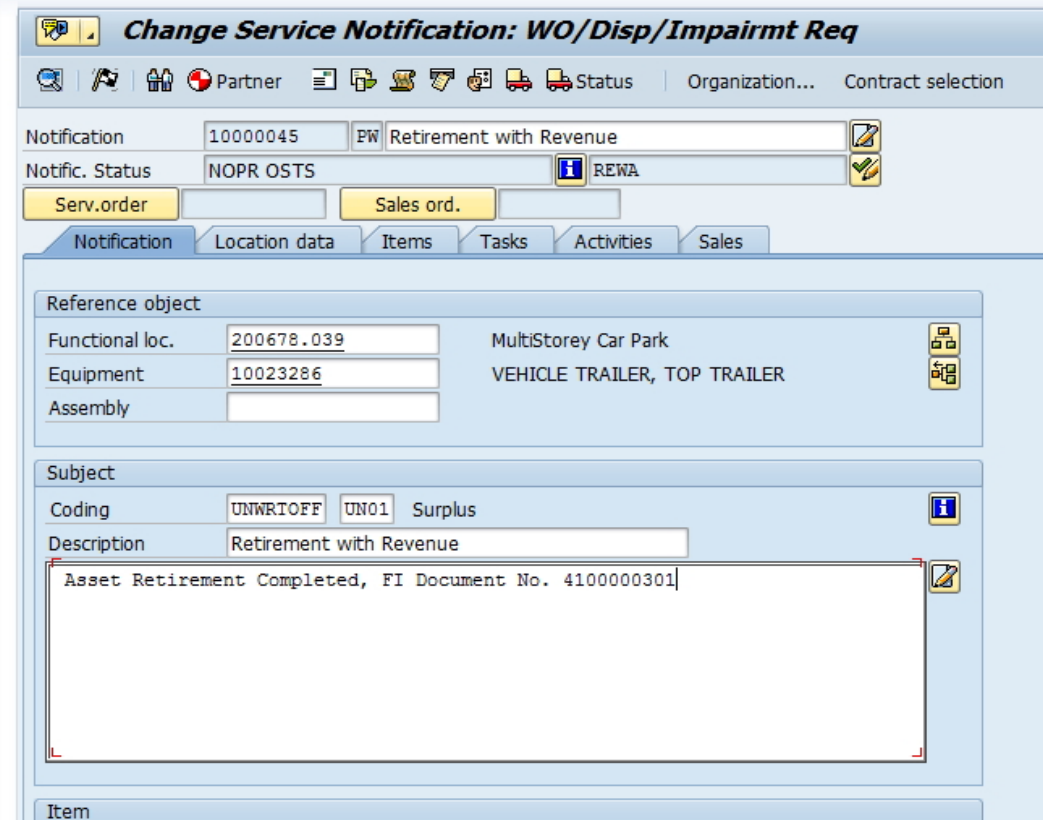

33. In Tasks tab identify Asset Retirement task, add any comments to it as required, select the task line and click on Complete Task flag (Checkered Flag) **in the bottom of the screen** to mark Asset Retirement task complete.

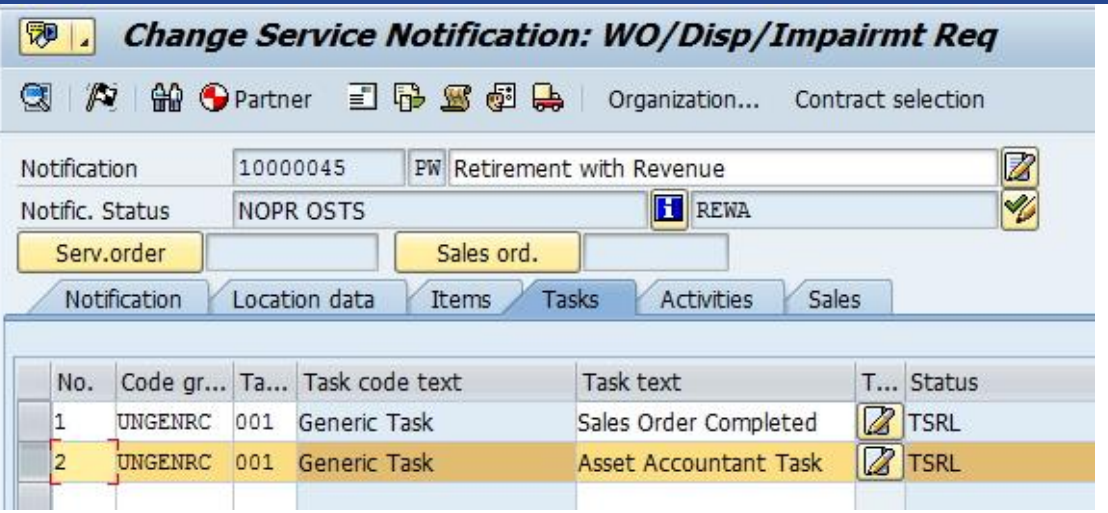

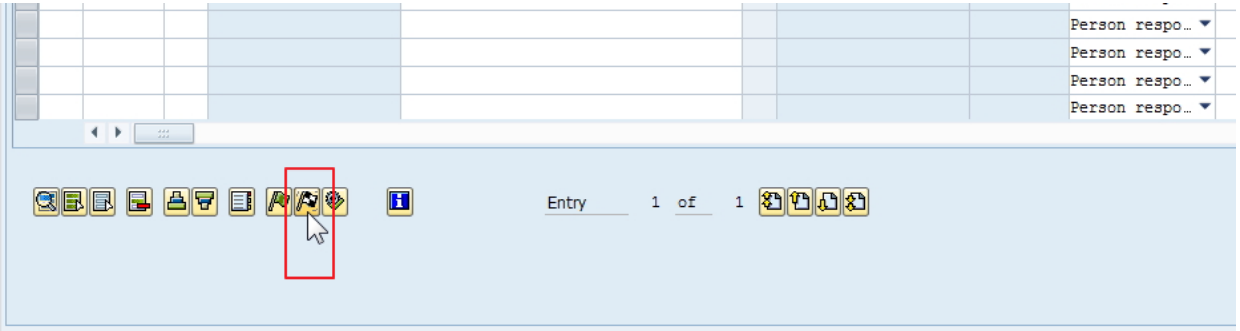

34. Save Notification and exit.

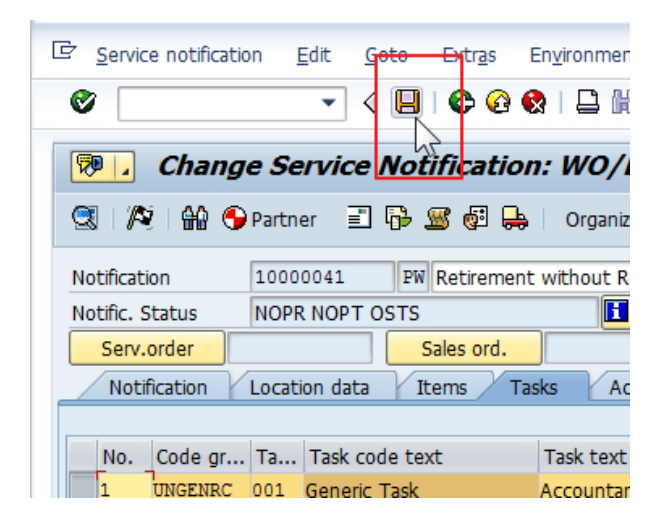

### <span id="page-26-0"></span>**T-2.5 Reminder Record Receivable/Allot funds**

- 35. As mentioned the Receivable should be processed as well as a part of the process. In most cases (where the entity is receiving money from the customer directly) a Sales Order will be raised (please refer to the relevant job aid on Sales Orders).
- 36. In the Case were UNDP sell the asset and the funds are received via the Service Clearing Account (SCA), a sales order is not raised. However a UJ document is posted to record the receivable and the offsetting account is 69101020 as earlier mentioned. Refer to the relevant job aid on the UNDP process "UNDP Advance and Reconciliation".
- 37. When posting ABAON there would have been a posting to 69101010, (NSP Gain Sale Fixed Asset). If the Revenue is however spendable an FV50 document will need to be raised to move the amount from SP Gain Sale Fixed Asset 68001010. Please consult with FM colleagues (or the relevant Budget Office to determine whether funds received are spendable or non-spendable).
- 38. Tasks should be open in the Service notification related to the sales order (or UJ document if UNDP collected the sales proceeds) and budget allocation (if relevant) to ensure no step is forgotten.

Job

# <span id="page-27-0"></span>**Appendix: Notifications and Notifications Report**

Sample of Notifications Report with various types of Notifications and Statuses:

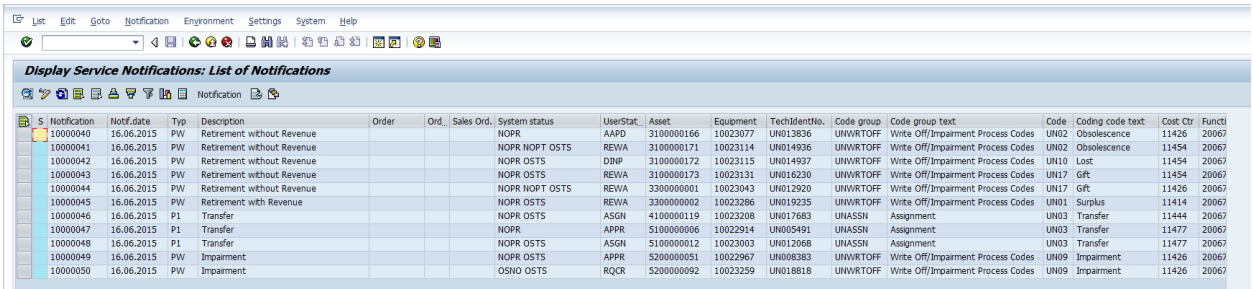

Sample of Notifications Report with various types of Notifications and Statuses extracted into Excel:

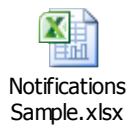

Example of different Notifications, in varying status and corresponding Asset Accounting activities:

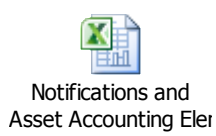